## **LH-IO444-C** 链接有人云组态显示 及问题排障(新版上云方式)

一、资料下载

1.LH-IO444-C 说明书: https://www.lonhand.com/index/io/19.html

2.LH-TH20 系列温湿度传感器说明书:

https://www.lonhand.com/index/product/6.html?cate=31

3.LH-IO444-C 配置软件: https://www.lonhand.com/index/io/19.html

4.Cat-1 系列设置软件: https://www.usr.cn/Download/939.html

5.串口调试助手软件:

二、准备工作

1.LH-IO444-C 数量 1 台

2.LH-TH20 温湿度传感器 数量 1 台

3.电源适配器 12V 数量 1 台

4.USB 转 485 转化器 数量 1 根

5.电脑 数量 1 台

三、链接框图

LH-IO444-C---(4G)---有人云

四、参数配置

1.登录有人云平台: https://account.usr.cn/#/login?type=mp\_scada&logout=1 (若没有

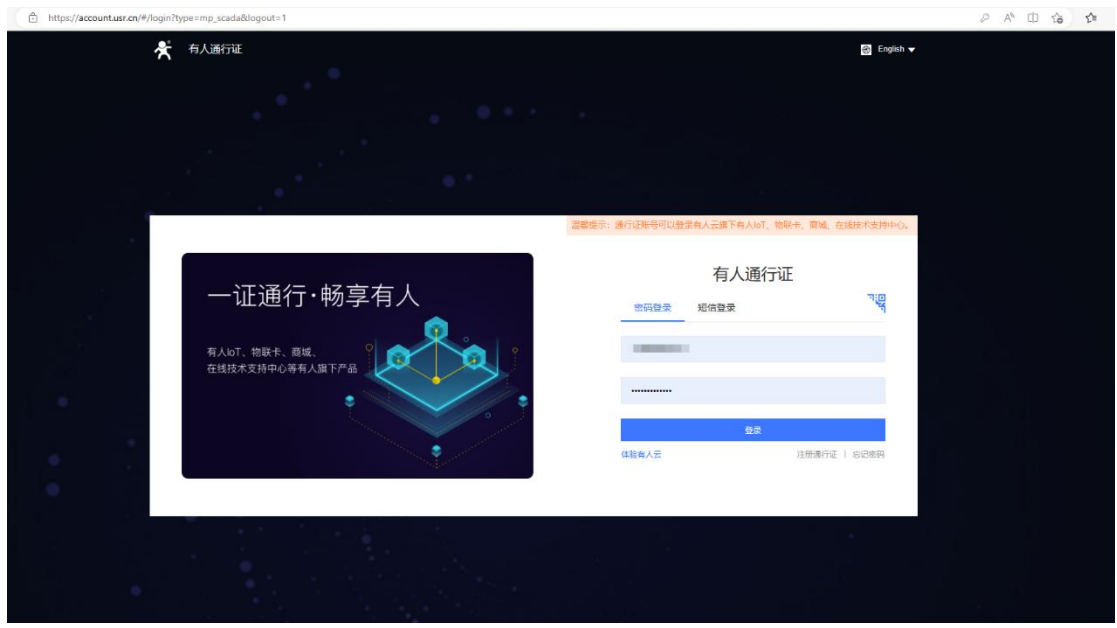

账号先申请同行证)

2.有人云端添加设备

平台添加设备,设备管理--联网设备--添加设备,填写设备名称 LH-IO444-C--选择组织--SN 不支持点这里,点击保存,添加设备成功,获得,有人云分配的 的接入地址和 ID 以及通讯密码。

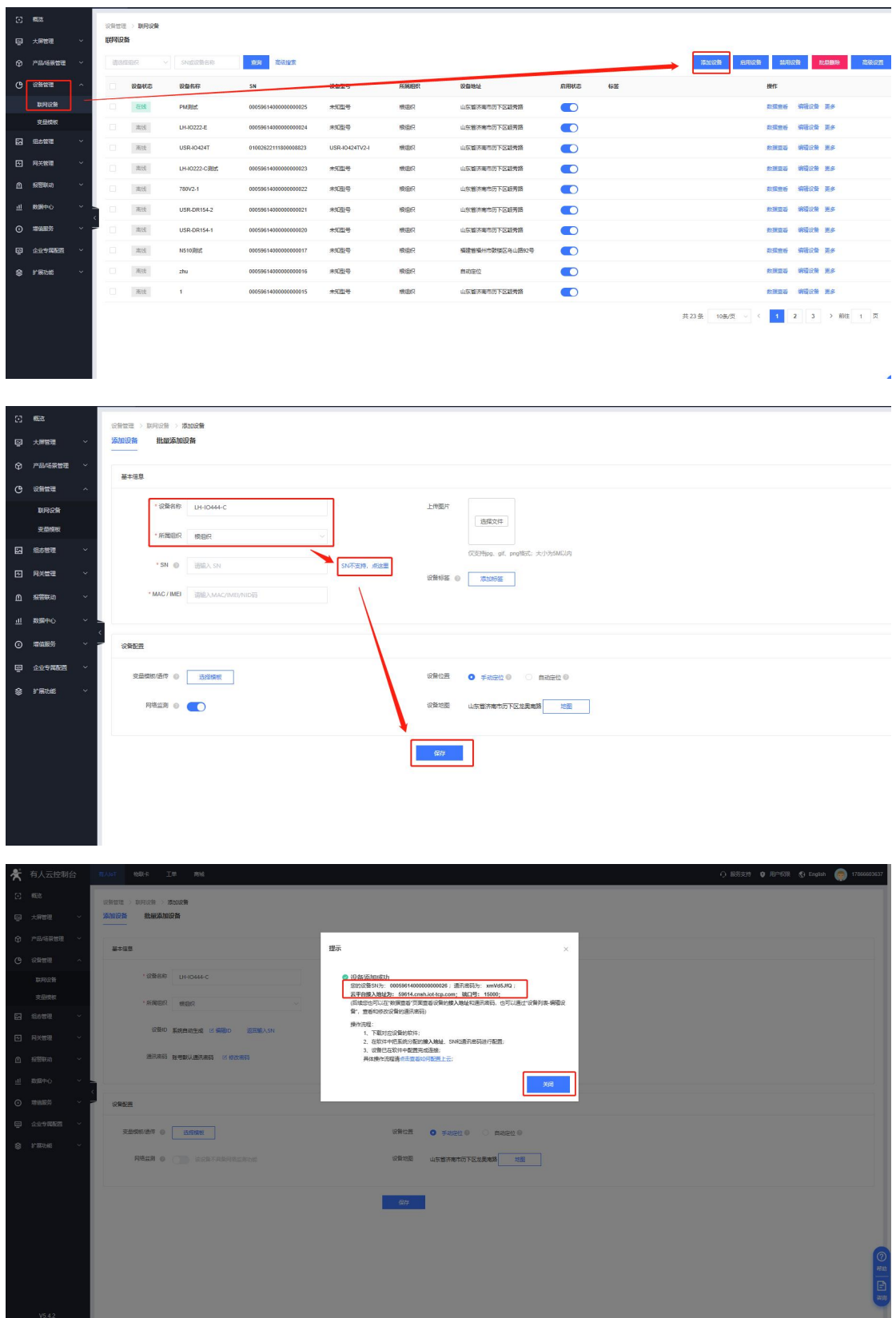

添加温湿度传感器和 LH-IO444-C 的数据模板

设备管理--变量模板--添加,填入模板名称"LH-IO444 温湿度模板",选择跟

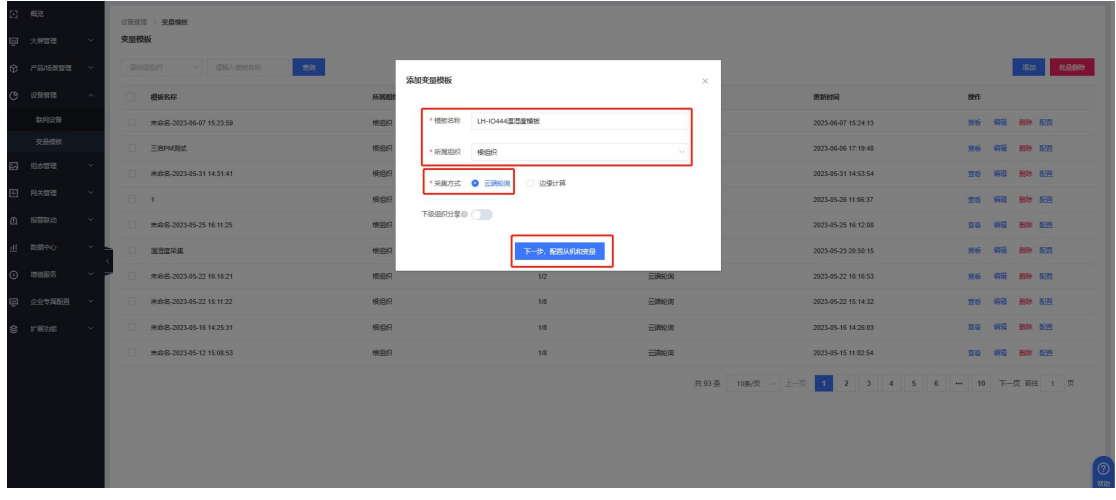

组织,云端轮询,点击下一步配置从机和变量。

点击添加从机, 从机名称自定义即可, 串口序号选择 1, 从机地址和设备要一

一对应,LH-IO444 出厂默认设备地址是 201,所以这里填 201,然后添加从机变

量。

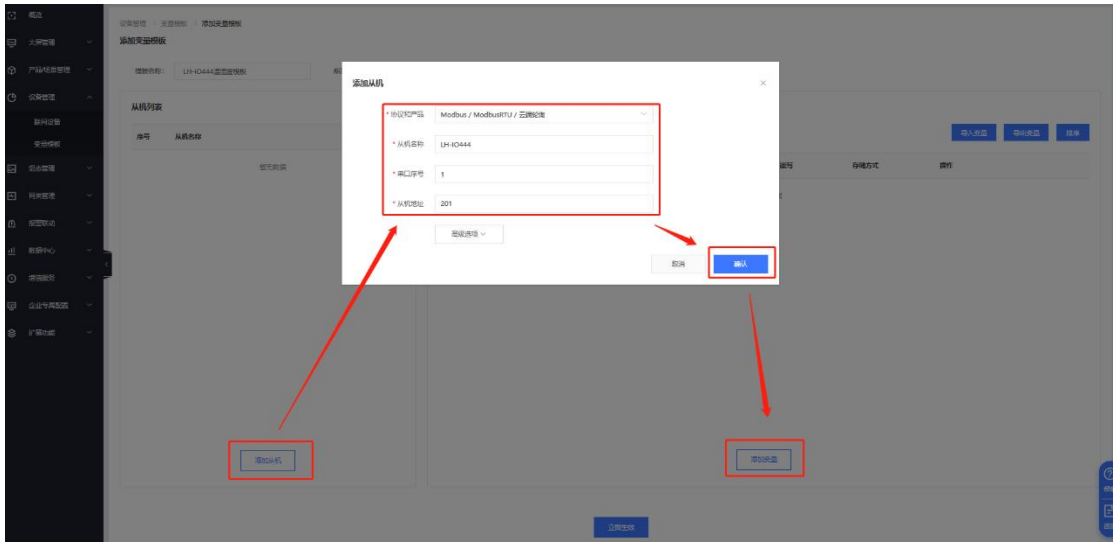

按照截图添加所有的 DO DI AI 的变量点数据

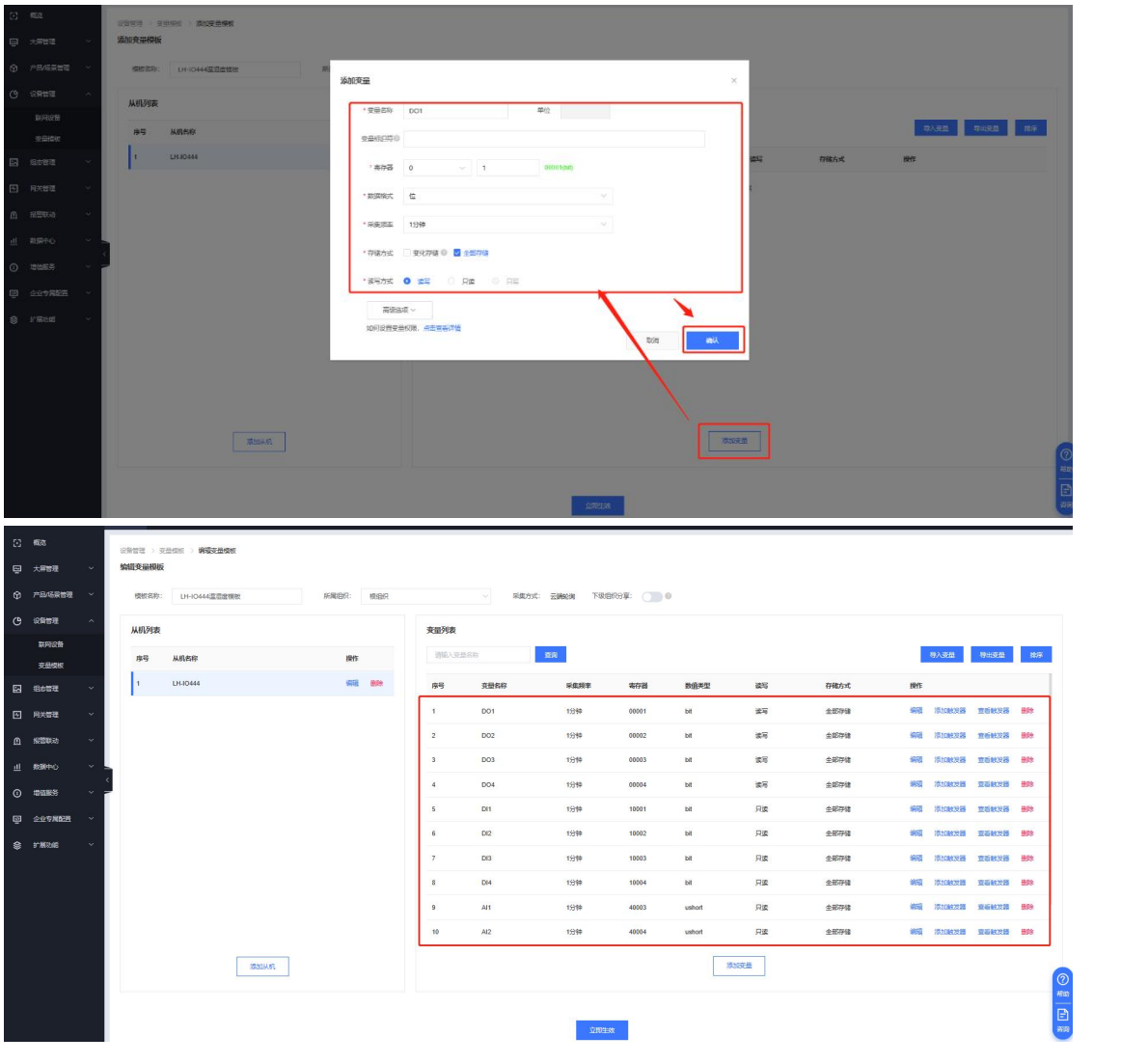

同样方式添加温湿度传感器从机数据,完成后点击立即生效,模板添加成功。(若

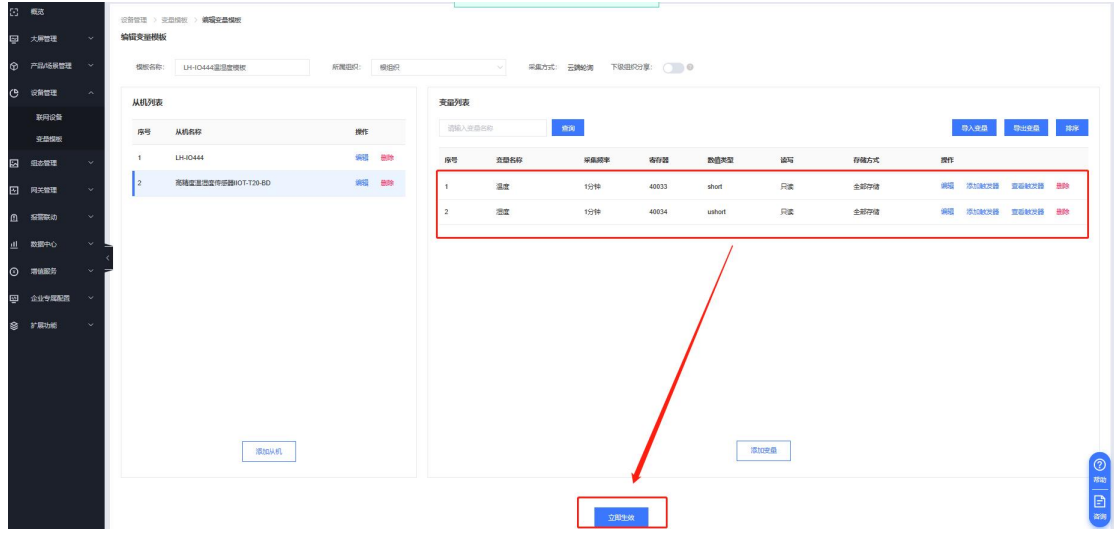

有其他的 485 从机,通阳操作添加数据变量模板)

LH-IO444 绑定模板: 设备管理--联网设备--编辑设备, 选择模板, 绑定刚才做

的 LH-IO444 和温湿度的模板,点击保存即可。

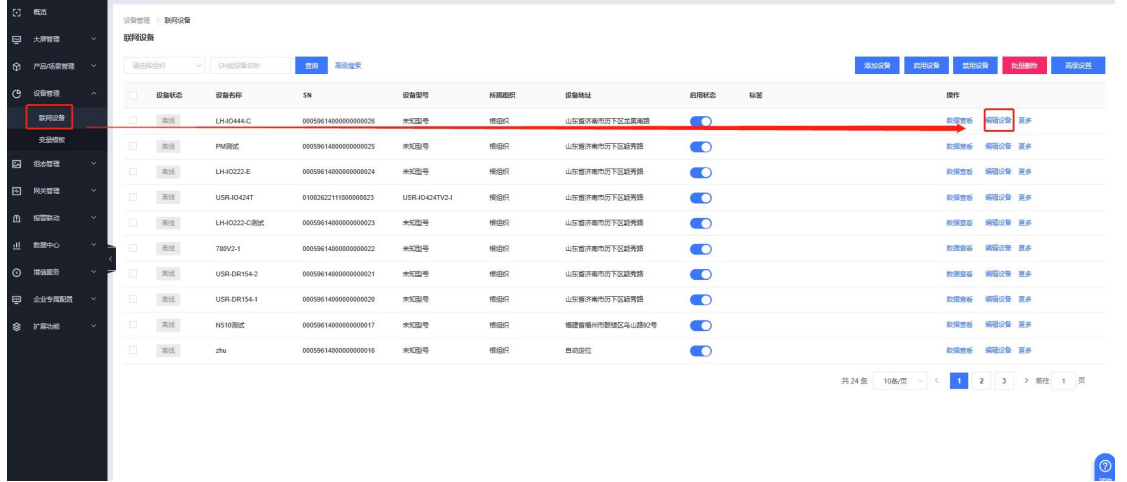

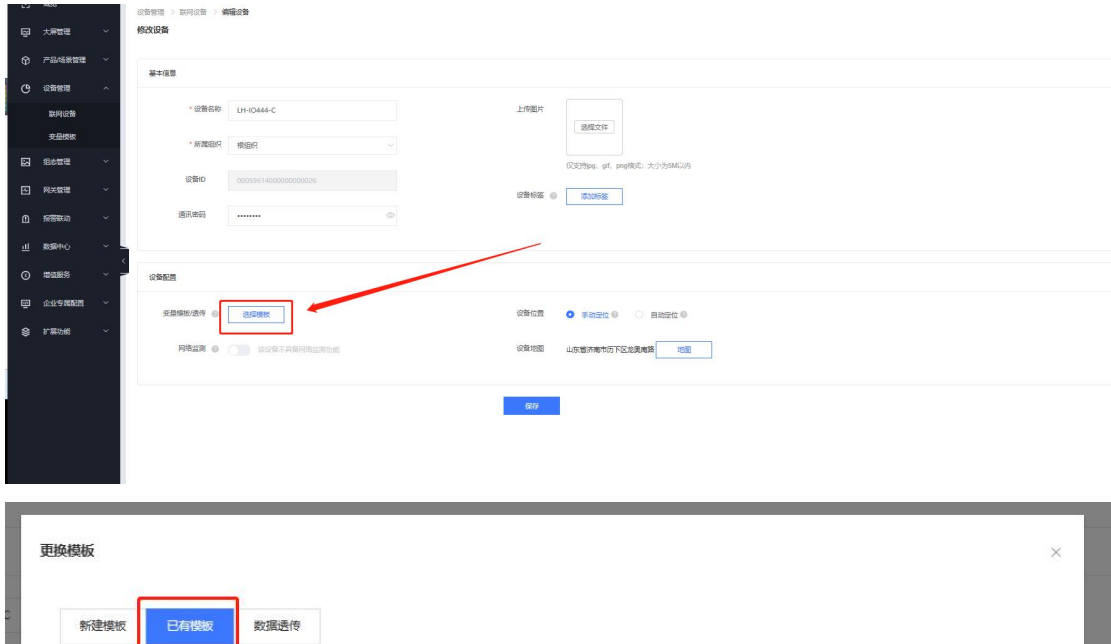

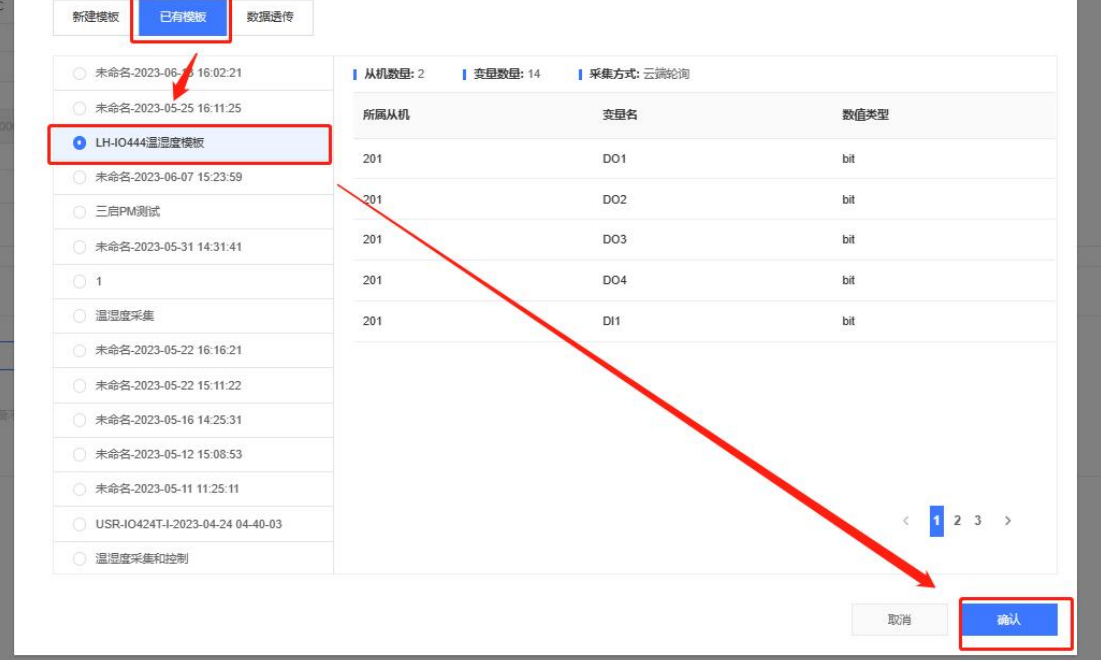

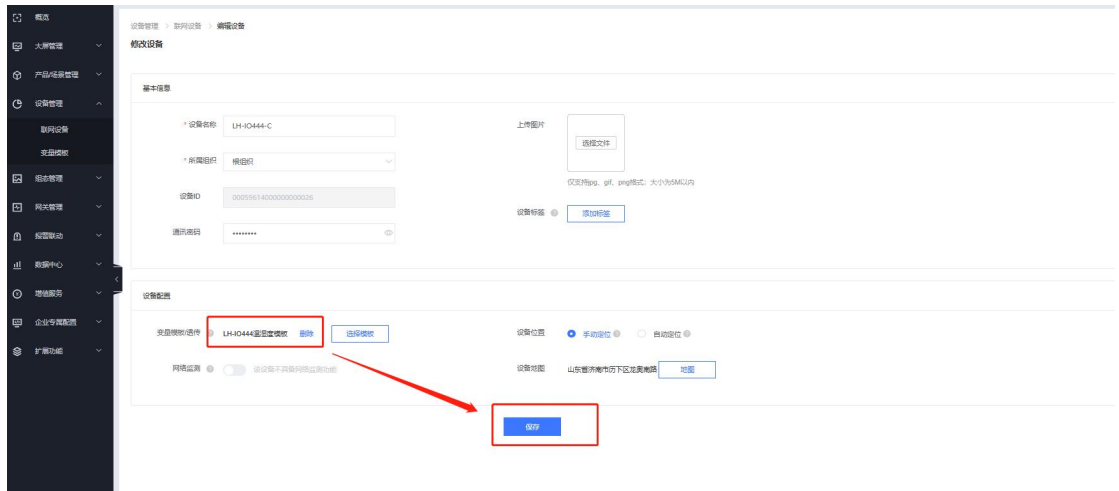

3.配置 LH-IO444-C 服务器参数

使用 USB 转 485 转换器, 将 LH-IO444 接到电脑上, 电脑打开 Cat-1 系列设置软

件, 串口参数选择 9600 N 8 1, 点击进入配置状态 (服务器参数的设置, 必须要

在上电 10 分钟内进行,否则进入不了配置状态),得到设备回复的 OK

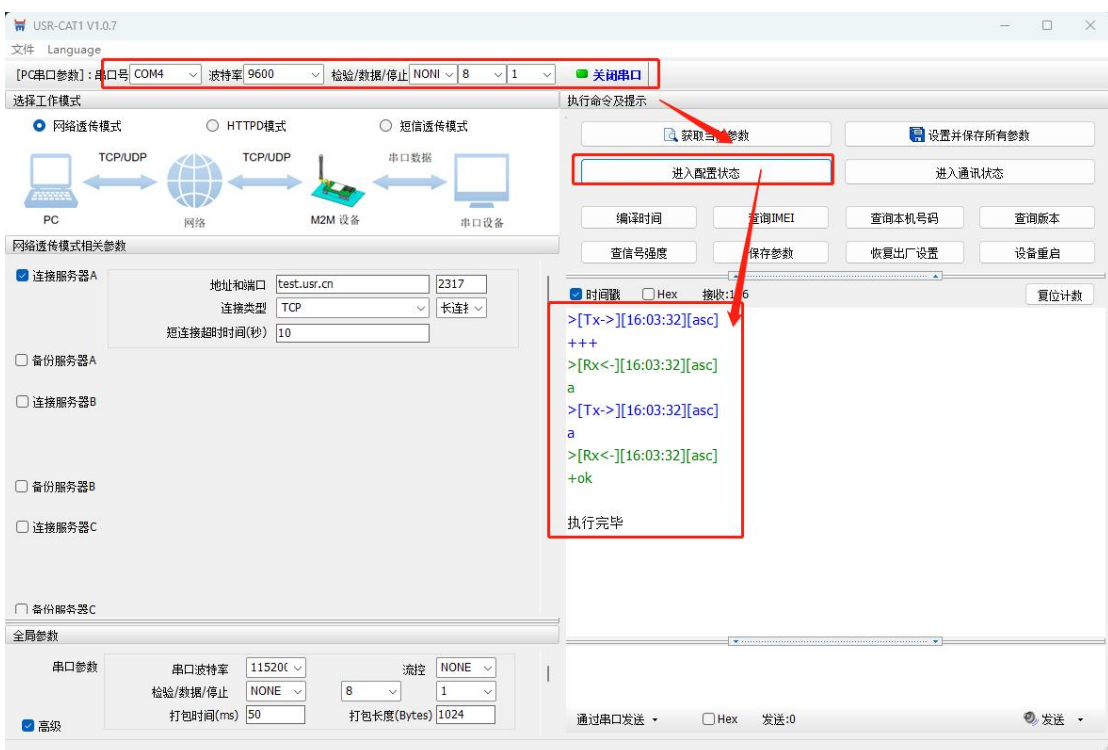

然后点击获取当前参数, 得到设备当前的服务器配置, 得到设备回复的 OK, 即

查询成功

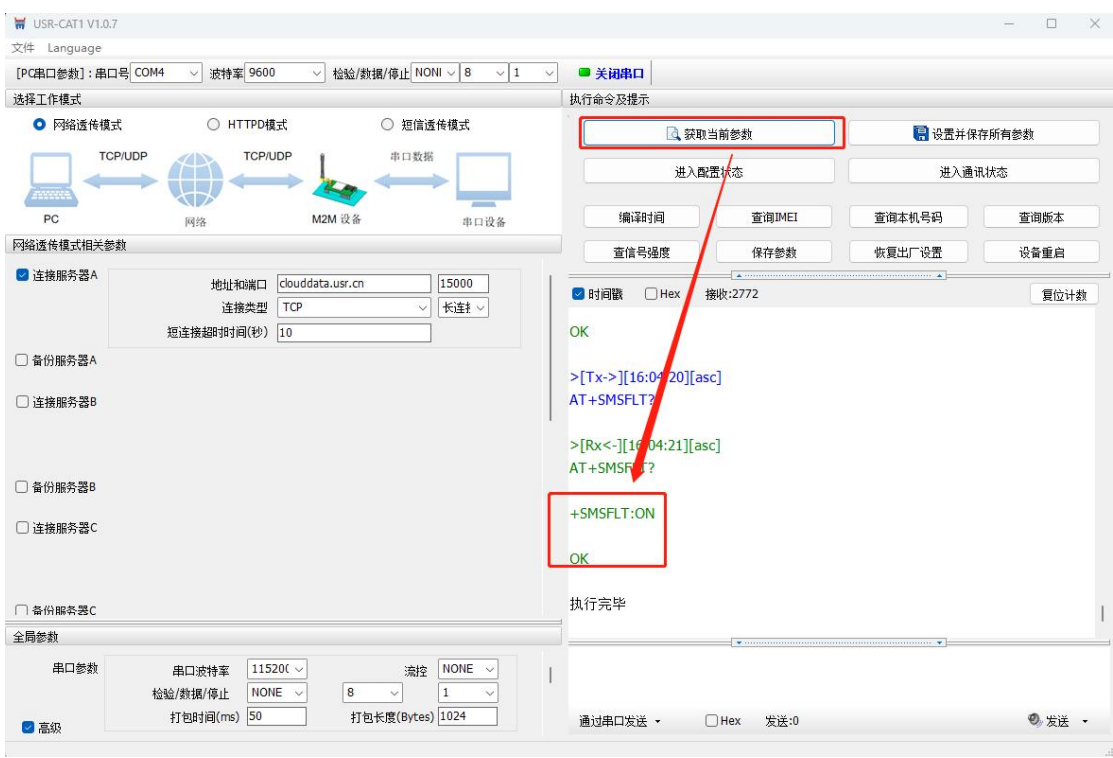

## 填入服务器接入地址以及注册包信息

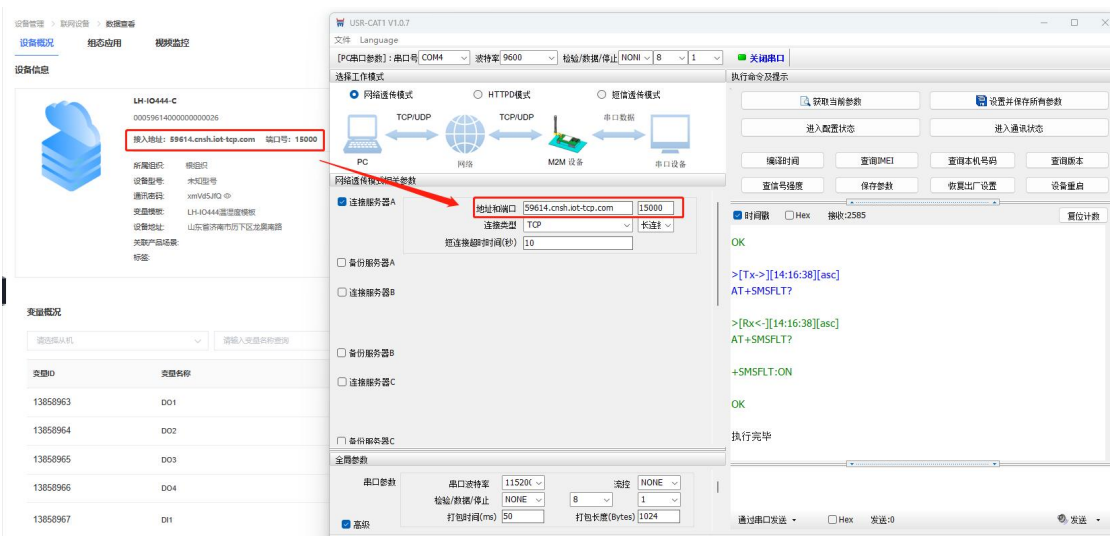

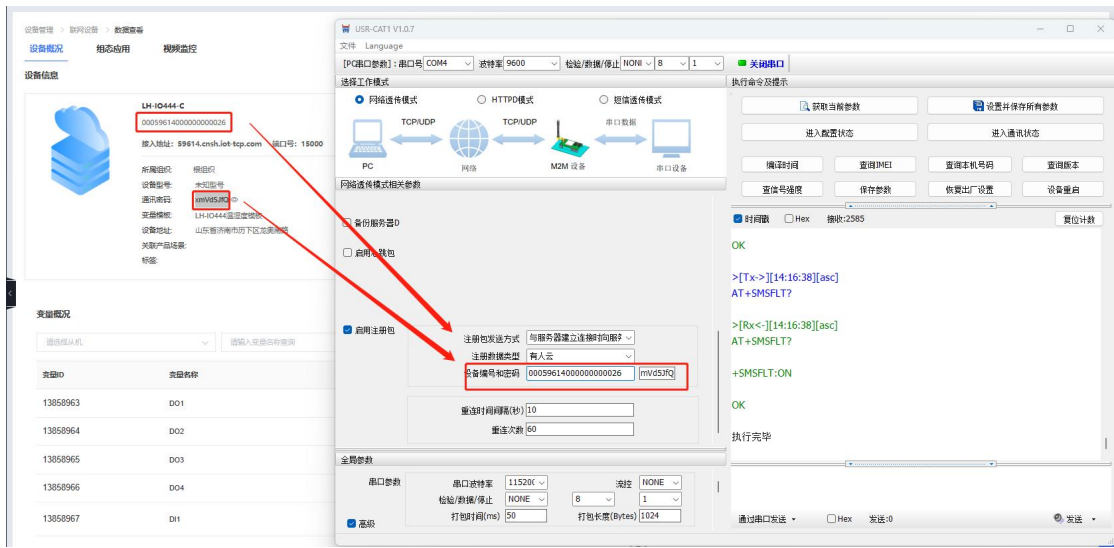

点击设置并保存所有参数,然后重启设备,即可看到设备在云端上线。

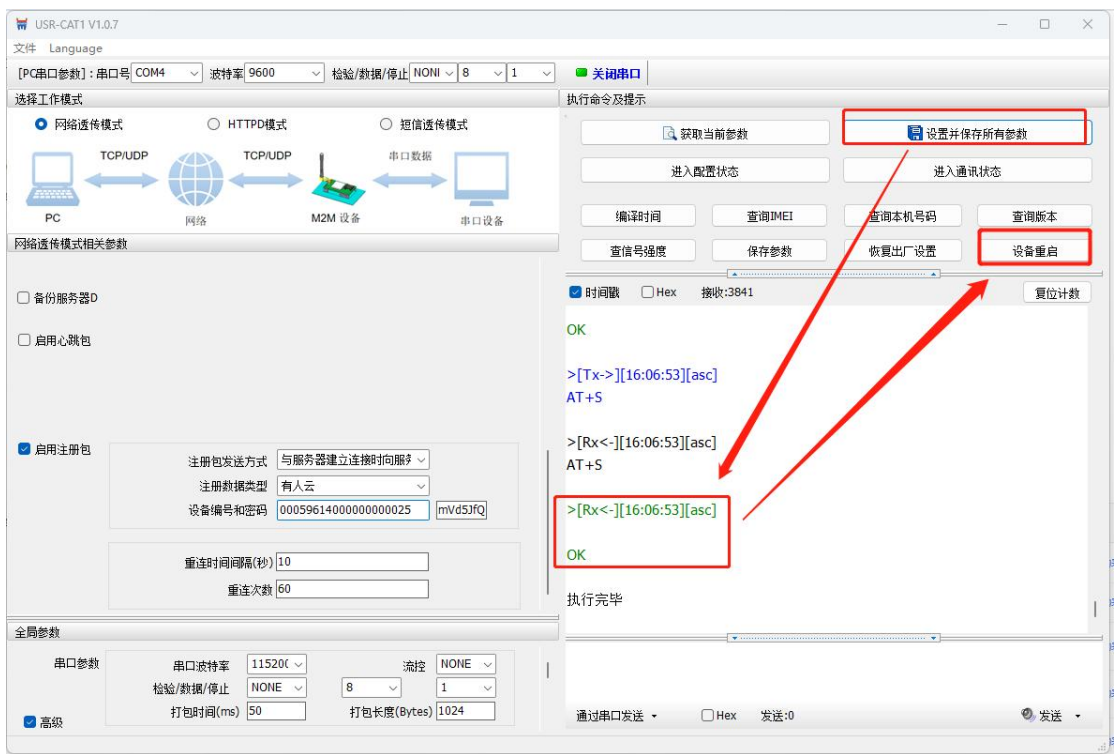

4.配置 LH-IO444-C 串口参数以及逻辑关系

电脑关闭 Cat-1 系列设置软件, 打开 LH-IO 设置软件, 型号选择 LH-IO444-C,

串口参数 9600 NONE 254,点击链接,控制继电器开闭,查看是否正常。右下角

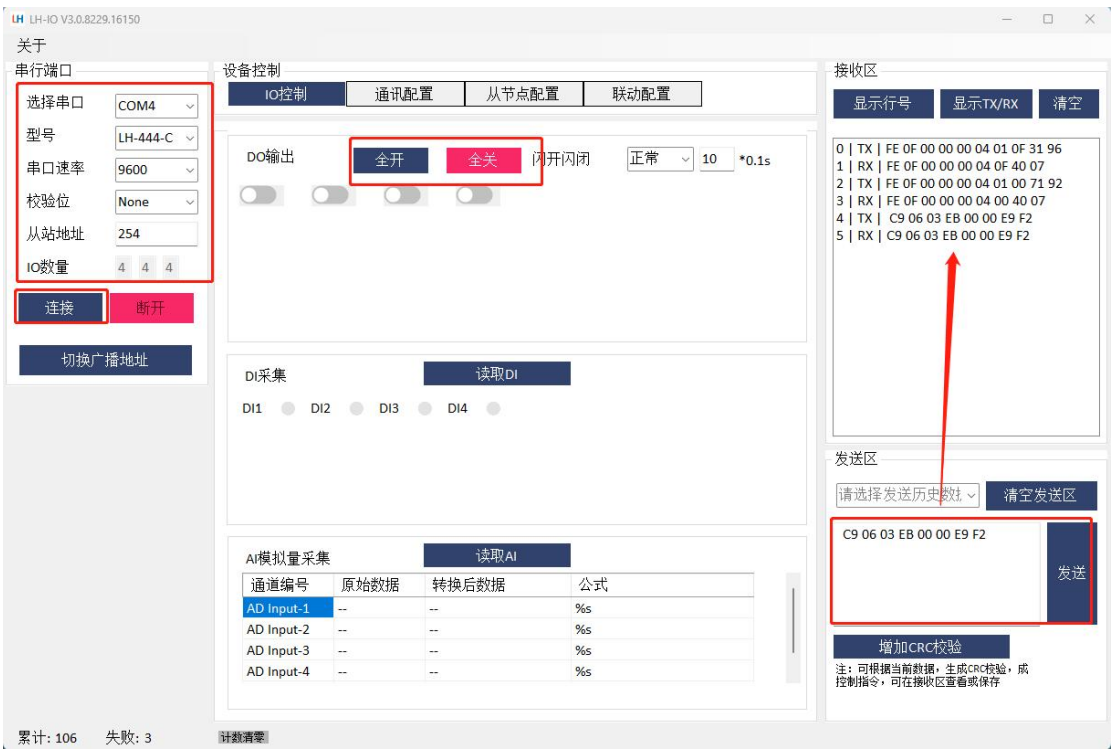

发送区输入 C9 06 03 EB 00 00 E9 F2 , 发送并得到回复。

点击通讯配置--读取全部--查看当前 LH-IO444-C 的串口参数,此处可以修改

LH-IO444-C 的 RS485 通信速率以及设备地址(根据自己的需要修改), 将云平

台功能修改为"主动上报--关闭"点击写入全部即可关闭此软件。

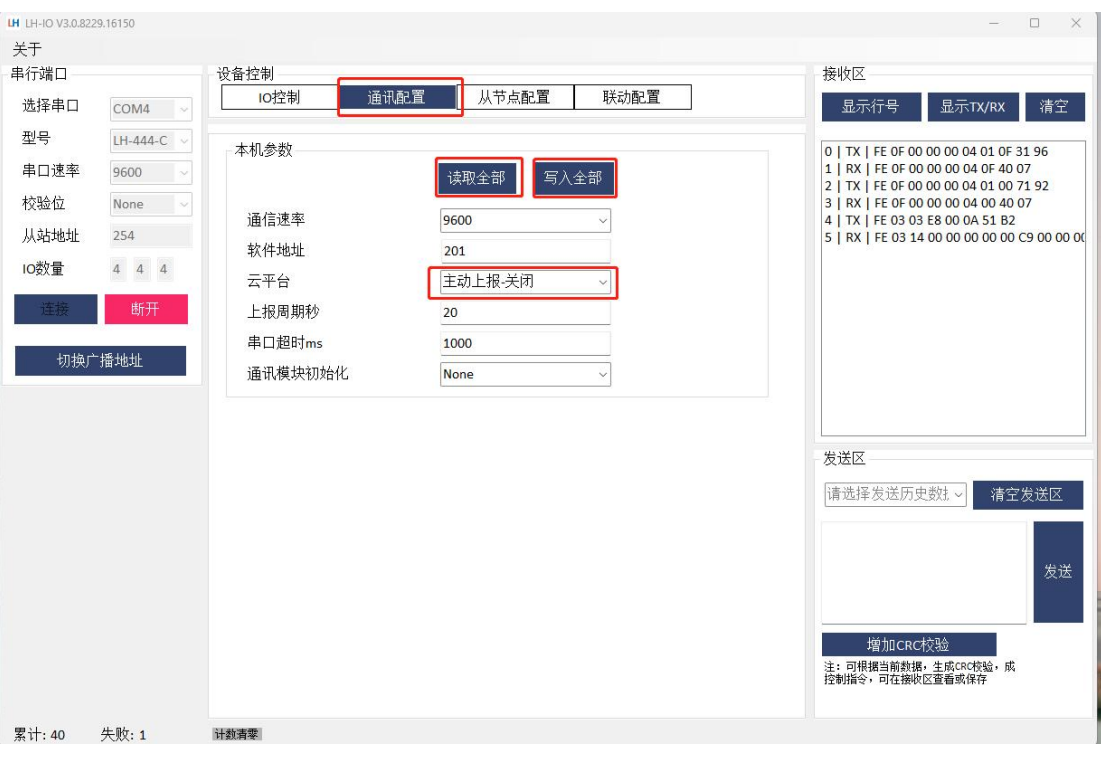

5.有人云平台数据查看以及控制

将 LH-TH2001 温湿度传感器 485 通讯线接到 LH-IO222-C 的 485 接口上, 供电

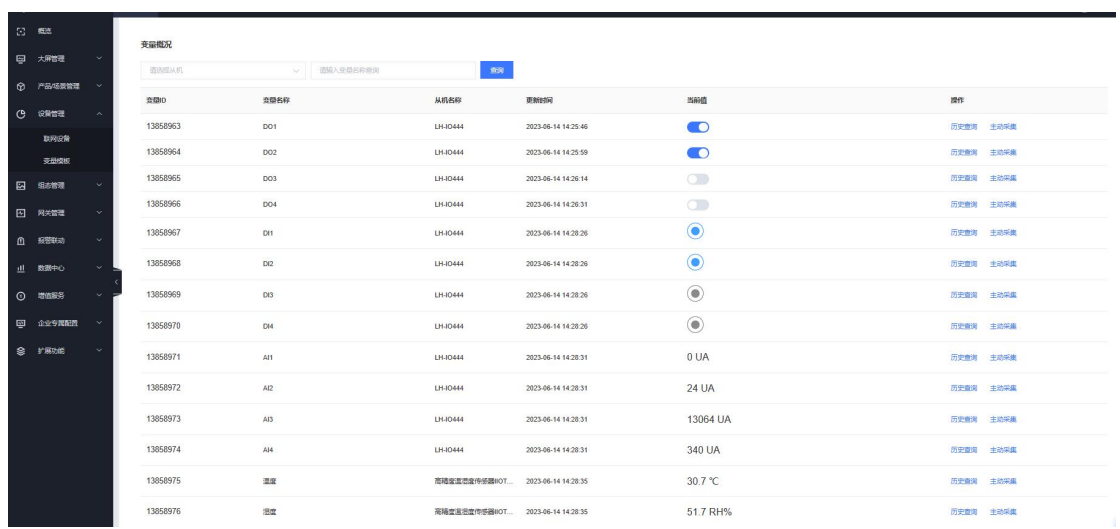

线接到 12V 直流电源上, 在有人云端即可看到温湿度数据以及控制 DO 动作

五、故障自检

1、设备上电信号指示灯不亮怎么办?

**答: 2008年 - 2008年 - 2008年 - 2008年 - 2008年 - 2008年 - 2008年 - 2008年 - 2008年 - 2008年 - 2008年 - 2008年 - 2008年 - 20** 

一定要连接天线!!!

(1)查看卡托插卡方向,LH-IO444-C 插卡时需要注意芯片向下,缺口向外。

(2)确认使用的是普通手机卡还是物联卡?手机卡是否存在停机无流量状态,

物联卡有没有在其他联网设备内使用过,是否有机卡绑定机制,可以将手机卡放 置手机测试上网状态正常后放置设备内。物联卡如果机卡绑卡可以联系出卡商做 处理

以上步骤排查完设备信号指示灯仍然不亮联系我司技术返修处理。

2、LH-IO444-C 设备串口进不去配置状态怎么办?

## **答: 2000 - 2000 - 2000 - 2000 - 2000 - 2000 - 2000 - 2000 - 2000 - 2000 - 2000 - 2000 - 2000 - 2000**

(1) LH-IO444-C 是 RS485 接口, 使用 485 转 USB 调试线 A 接 A, B 接 B, 确 认线序是否连接正确

(2)在设备管理器--端口查看是否生成 COM 口,电脑有没有串口驱动,若出 现感叹号,需要您自行下载驱动大师,或者是驱动精灵进行修复

(3)LH-IO444-C 串口参数要和串口调试助手打开串口参数一致,包括波特率、

数据位、停止位、校验位(9600 N 8 1)

(4)设备上电 10 分钟内,点击进入配置状态返回+++ a a+ok 是正确进入配置状

态,若超过 1 分钟,会报错,需要断电重启后,重新进入配置状态。

以上步骤排查完设备串口仍然无法通信联系我司技术返修处理。

3、LH-IO444-C 设备无法连接服务器状态怎么办?

**答: 2008年 - 2008年 - 2008年 - 2008年 - 2008年 - 2008年 - 2008年 - 2008年 - 2008年 - 2008年 - 2008年 - 2008年 - 2008年 - 20** 

(1) 首先确认设备信号指示灯是否亮起,如果不亮根据附件一排查

(2) 确认是打开串口--进入配置状态下设置的参数,不在配置状态下填写的参数

不生效,如无法进入配置状态个根据附件二排查

设置完参数需要保存重启,确认一下是否保存重启。

(3) 使用的是物联卡还是普通手机卡,物联卡是否做其他服务器定向业务,导致

无法链接有人云平台,可更换手机卡交叉测试。

(4) 如果使用 AT+SOCKALK 显示已经连接而对方服务器没有接收到的话,可以

尝试使用网络端调试连接测试服务器

- (5) 检查对方服务器端口是否出现被占用的情况
- (6) 确认服务器类型,我司模块是否支持连接,是否需要开启注册包。